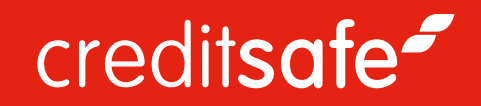

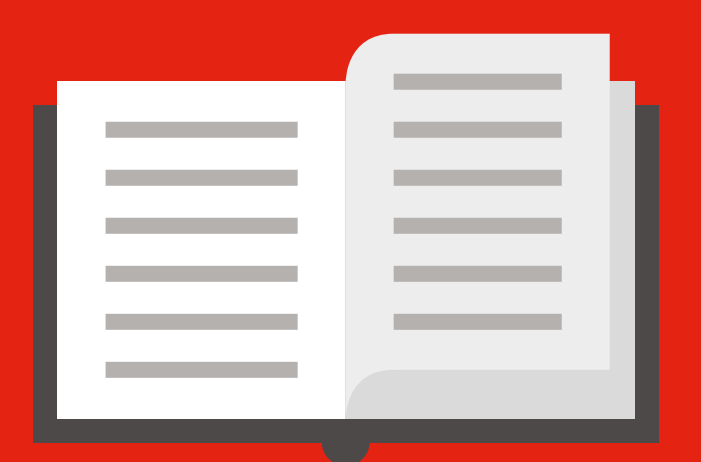

# Guide utilisateur :

Ajouter une entreprise sous surveillance

# Comment surveiller une entreprise ?

Vous souhaitez peut-être surveiller de près certains de vos clients, fournisseurs ou concurrents les plus importants. Vous pouvez également surveiller votre propre rapport pour vous assurer qu'il soit toujours à jour et qu'il présente des résultats reflétant ceux de votre entreprise.

Une fois que vous surveillez une entreprise, vous recevrez des mises à jour par email si un événement survient dans le rapport de cette entreprise.

Comment surveiller une entreprise :

1. Lorsque vous visualisez un rapport d'entreprise, cliquez sur le bouton "Surveiller" dans le coin supérieur droit du rapport...

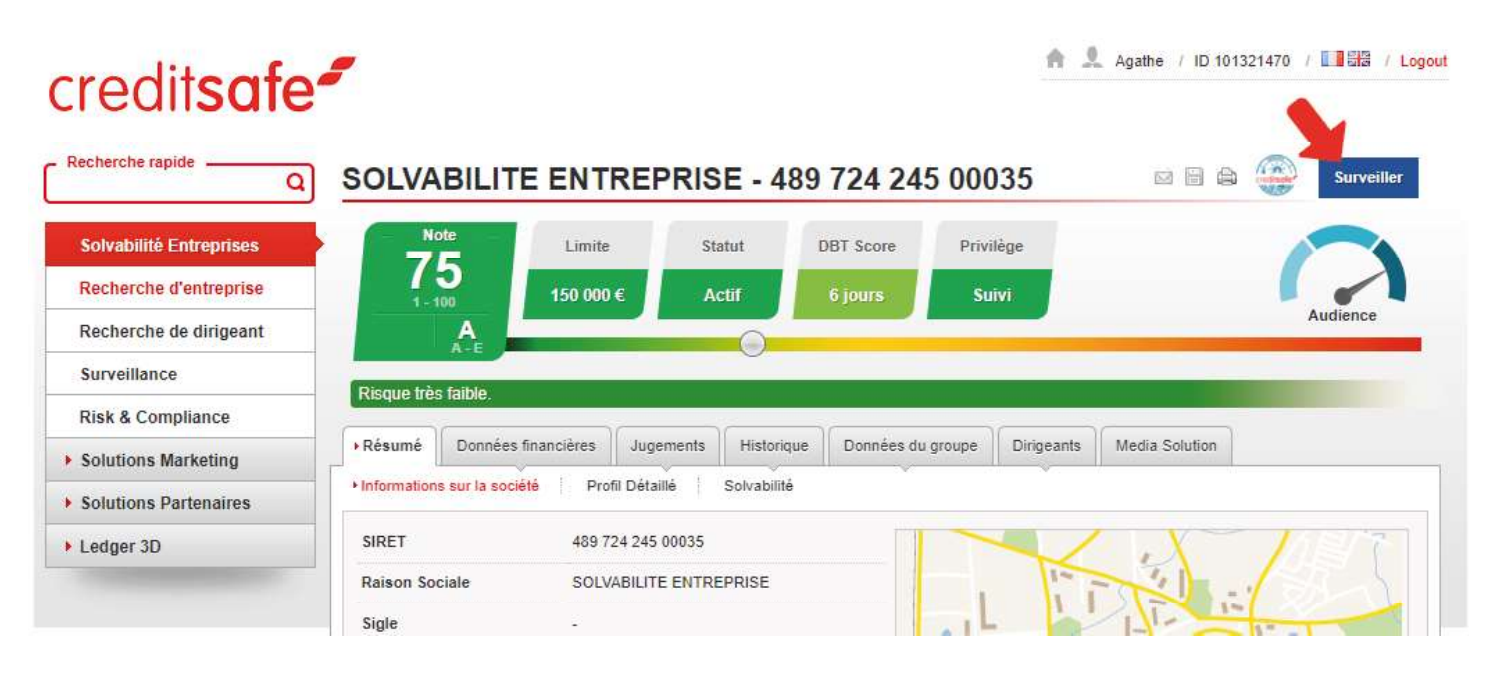

Pour retirer une société d'un portefeuille, il suffit de décocher les cases requises et de cliquer sur " Enregistrer ".

Lorsque la surveillance automatique est activée, le rapport de la société que vous consultez sera automatiquement ajouté à votre portefeuille par défaut. La surveillance automatique peut être désactivée en basculant sur la fenêtre de saisie ou dans l'onglet Surveillance.

Lorsque vous êtes sur le rapport, cliquez sur "Surveiller" en haut à droite de l'écran, une fenêtre s'ouvre et vous permet de choisir dans quel portefeuille vous voulez ajouter la société.

Pour accéder à l'interface Surveillance France & International, sélectionnez "Surveillance" dans le menu principal une fois que vous vous êtes connecté au site Creditsafe. A partir de là, vous pouvez ajouter des sociétés individuelles à chacun de vos portefeuilles, ou choisir de télécharger un fichier en masse et d'ajouter toutes les sociétés du fichier.

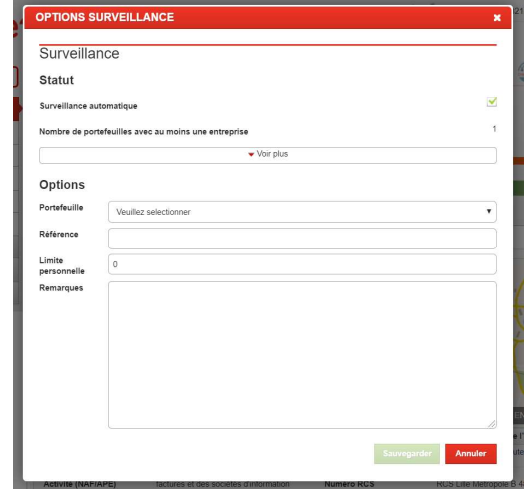

La deuxième option consiste à cliquer sur le bouton de surveillance qui se trouve sur tous les rapports de crédit des entreprises dans les 18 pays disponibles.

■ 08/06/2019 - 08/07/2019 →

⊠ Notifications envoyées

Contactez votre gestionnaire de compte au 03 20 25 85 50 ou par email : contact@creditsafe.fr

La section en-tête est disponible sur toutes les pages.

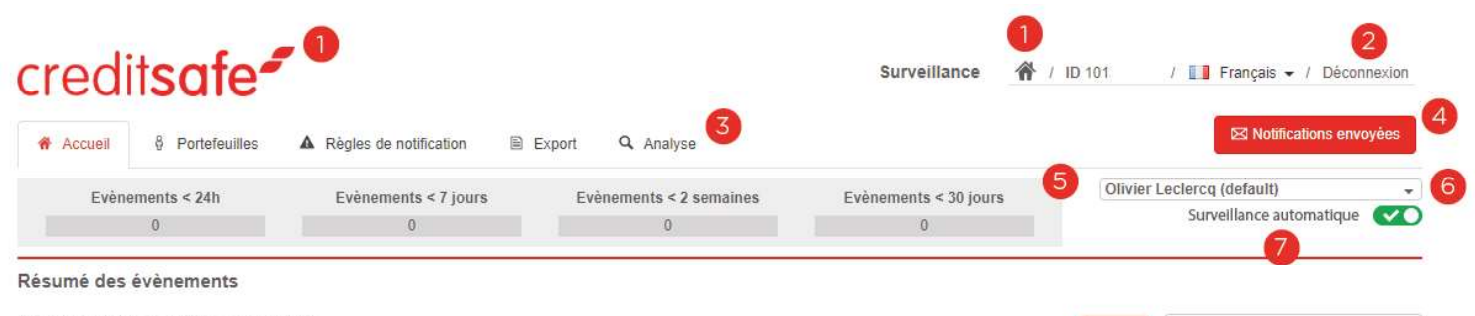

```
Nombre d'évènements pour Portfolio
```
1. En cliquant sur le logo Creditsafe ou sur l'icône d'accueil, vous revenez à la page d'accueil Creditsafe.

2. Cliquez ici (2) pour vous déconnecter.

3. Les onglets vous permettent de naviguer entre les différentes pages "Surveillance France & International".

4. Cliquez ici pour afficher les messages que vous avez envoyés, y compris les e-mails d'alerte, les rapports d'import, les rapports de synchronisation et les rapports d'export.

5. La barre "Événements" affiche le nombre d'événements survenus pour le portefeuille sélectionné au cours des dernières 24 heures, 7 jours, 2 semaines et 30 jours respectivement.

En cliquant sur le numéro affiché, une fenêtre s'ouvre avec les sociétés du portefeuille sélectionné qui ont subi des modifications au cours de cette période.

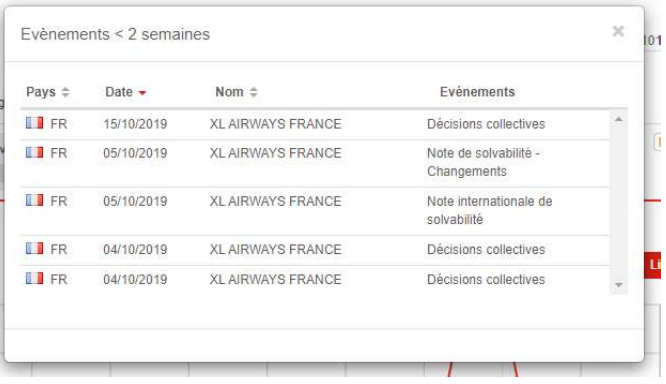

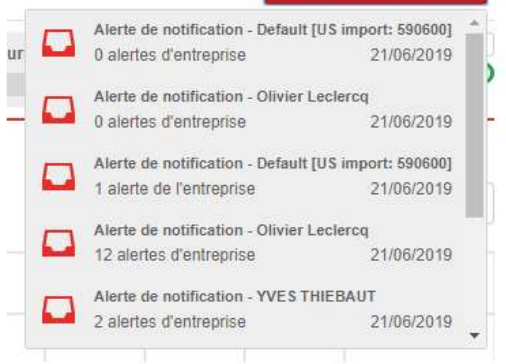

Vous pouvez accéder au rapport complet d'une entreprise en cliquant sur son nom; la liste peut également être triée par pays, date, nom et événement.

6. Ce menu déroulant vous permet de sélectionner le portefeuille actuel parmi ceux que vous avez configurés.

7. L'option "Surveillance automatique" vous permet d'activer ou de désactiver la surveillance automatique. Si la surveillance automatique est activée, une société est automatiquement ajoutée au portefeuille par défaut.

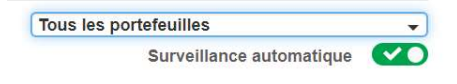

# Page d'accueil Surveillance

L'onglet "Accueil" affiche les événements récents qui se sont produits pour les sociétés d'un portefeuille sélectionné.

## Graphique des événements

Le graphique "Résumé des événements" affiche le nombre d'événements qui se sont produits au cours d'une période donnée pour les sociétés du portefeuille actuellement sélectionné. Le menu déroulant sélecteur de date vous permet de choisir l'une des quatre plages de dates prédéfinies ou de définir une plage de dates personnalisée. Ce graphique peut être soit un graphique linéaire, soit un diagramme à barres, selon l'option sélectionnée.

#### Analyse des risques

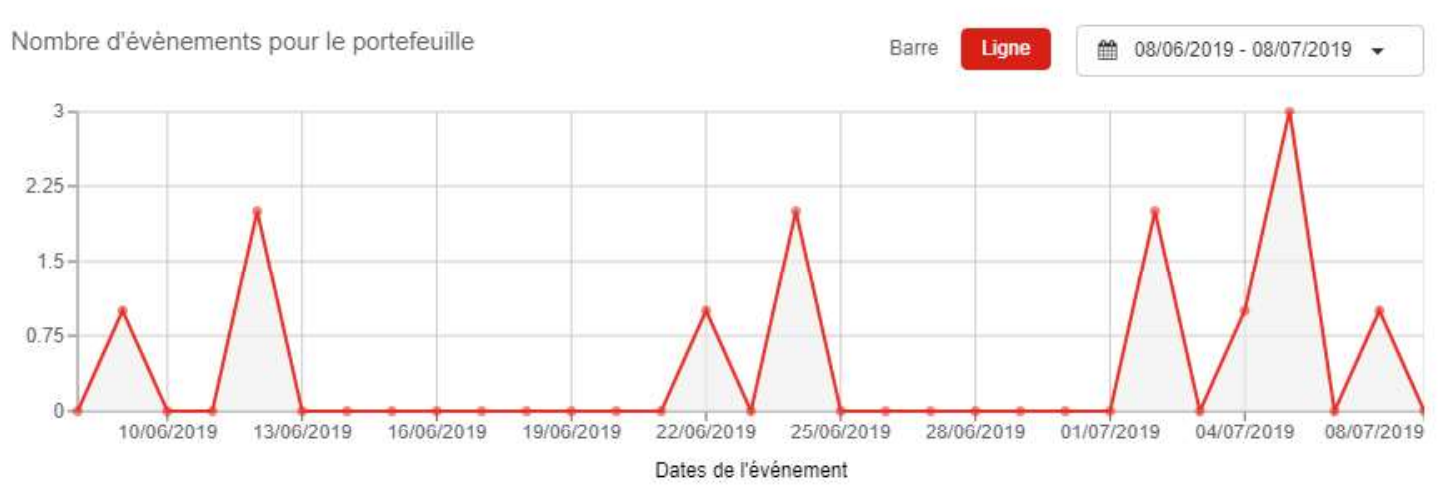

### Tableau des événements récents

Le tableau "Événements récents" montre les événements récents qui se sont produits dans les sociétés du portefeuille actuellement sélectionné, dans l'intervalle de temps sélectionné dans le menu déroulant.

En cliquant sur le lien "consulter le rapport complet" ci-dessous, vous serez redirigé vers le rapport de crédit complet de l'entreprise concernée.

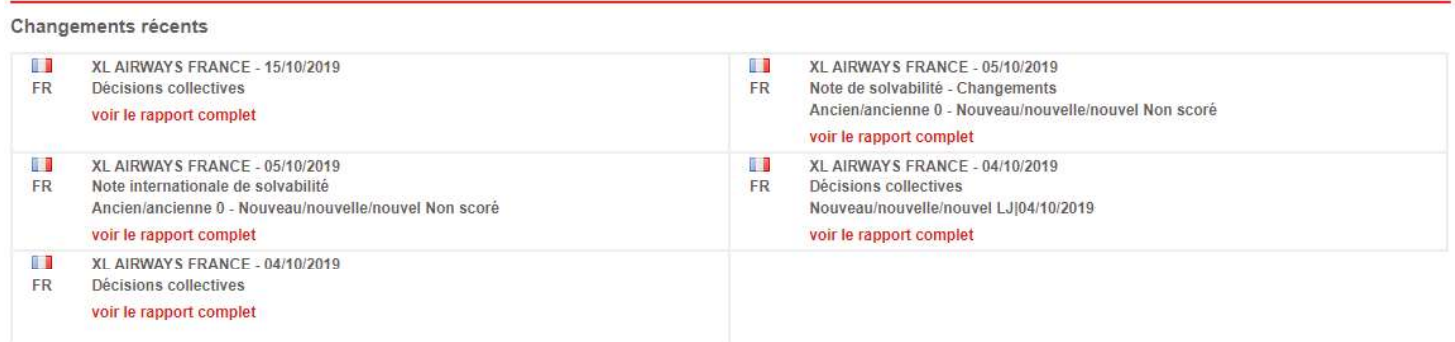

# Onglet «Portefeuilles de suivi»

L'onglet "Portefeuilles" vous permet de voir toutes les sociétés d'un portefeuille spécifique, ainsi que de modifier, mettre à jour, créer et supprimer des portefeuilles.

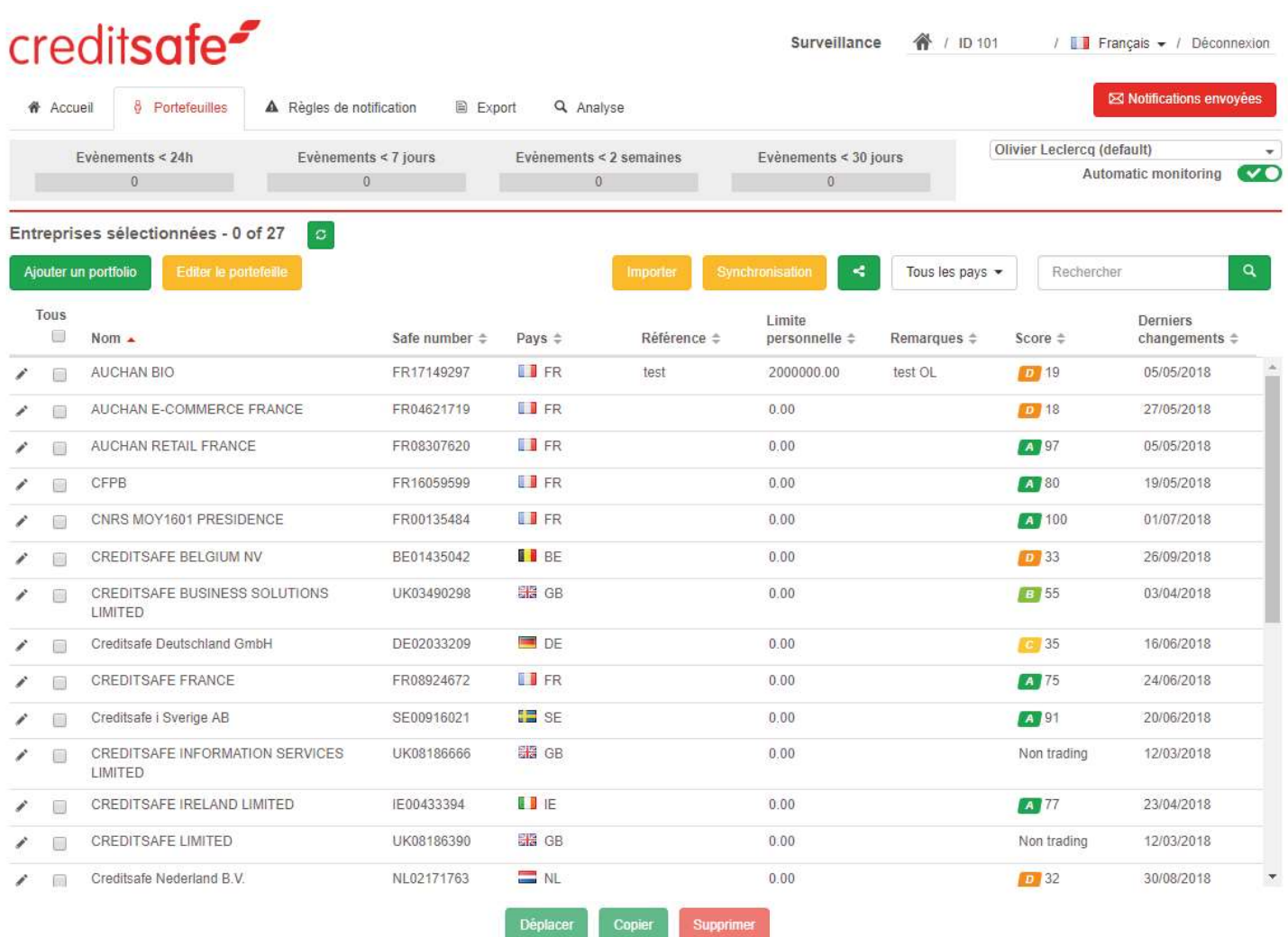

# creditsafe<sup>2</sup>

# Créer un nouveau portefeuille

Pour créer un nouveau portefeuille de surveillance, cliquez sur "Portefeuilles" et sélectionnez "Ajouter un portefeuille".

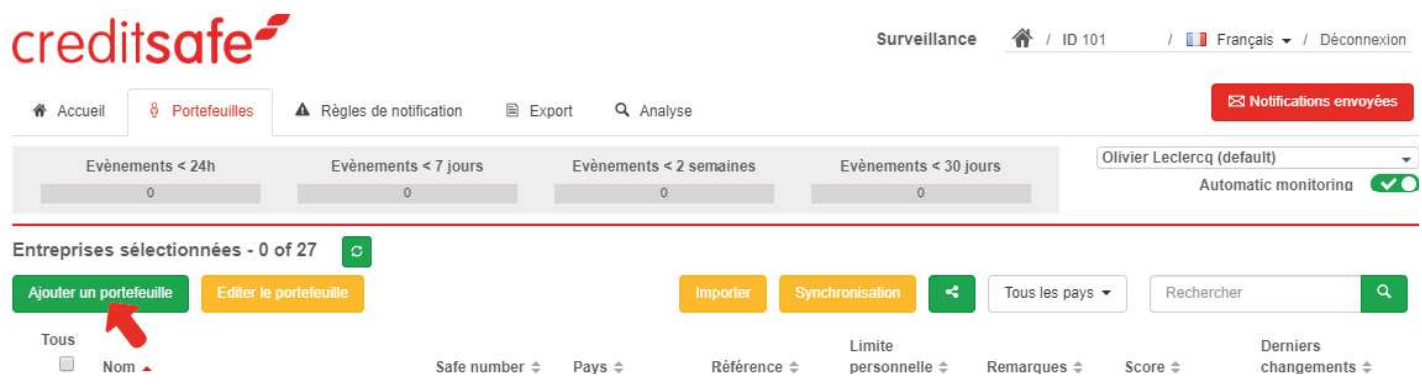

Cela vous permet d'ajouter un portefeuille supplémentaire et de déterminer les adresses e-mail auxquelles les alertes seront envoyées. Le bouton "Portefeuille par défaut" vous permet de marquer ce portefeuille comme le portefeuille par défaut auquel les sociétés seront ajoutées lorsque la surveillance automatique est activée.

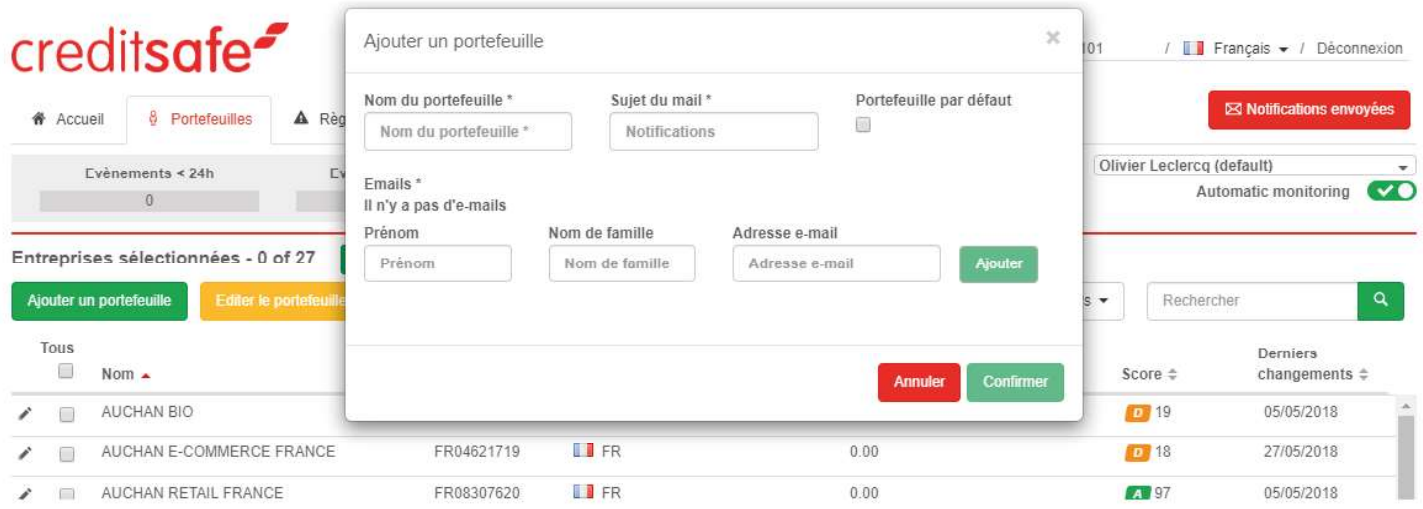

## Supprimer un Portefeuille

Cela vous permet de supprimer le portefeuille, et les sociétés qui le composent. Cette option n'est disponible que pour les portefeuilles autres que votre portefeuille par défaut.

# Modifier un portefeuille de surveillance, y compris l'importation et la synchronisation à partir d'un fichier

Le bouton "Editer le portefeuille" permet de modifier les paramètres du portefeuille actuel. Les adresses e-mail de contact peuvent être ajoutées et supprimées ici. La case à cocher "Portefeuille par défaut" vous permet de marquer ce portefeuille comme le portefeuille par défaut auquel les sociétés seront ajoutées lorsque la surveillance automatique est activée. Cochez cette case pour décocher automatiquement votre portefeuille par défaut existant.

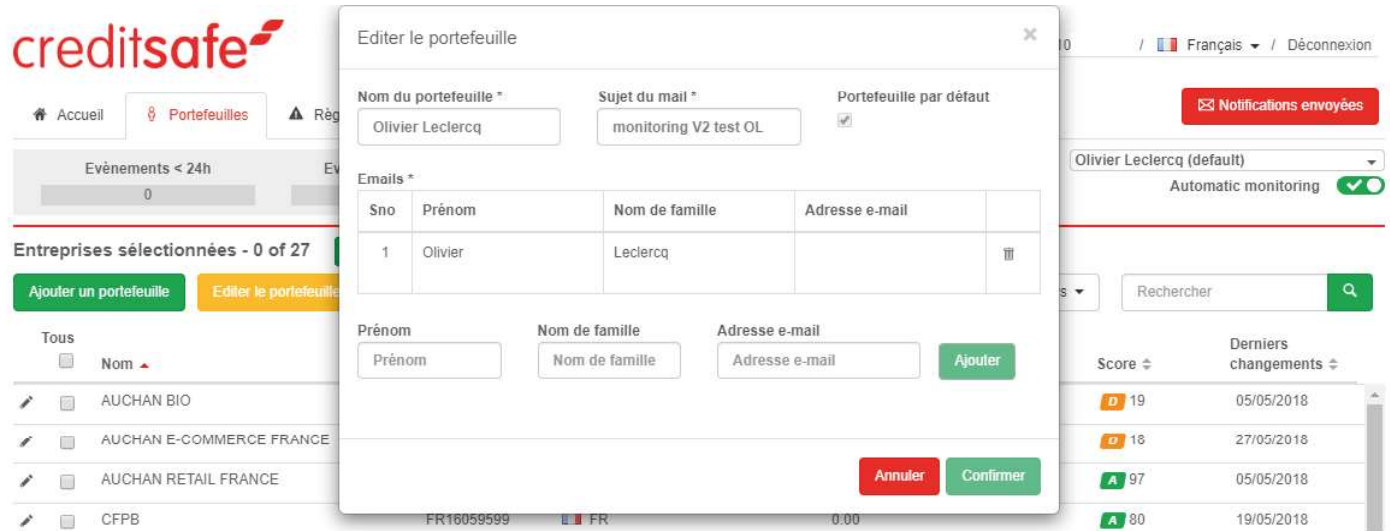

## Importer à partir d'un fichier

En cliquant sur le bouton "Importer à partir d'un fichier", vous ouvrez une petite fenêtre dans laquelle vous avez deux méthodes pour importer de nouvelles sociétés dans un portefeuille.

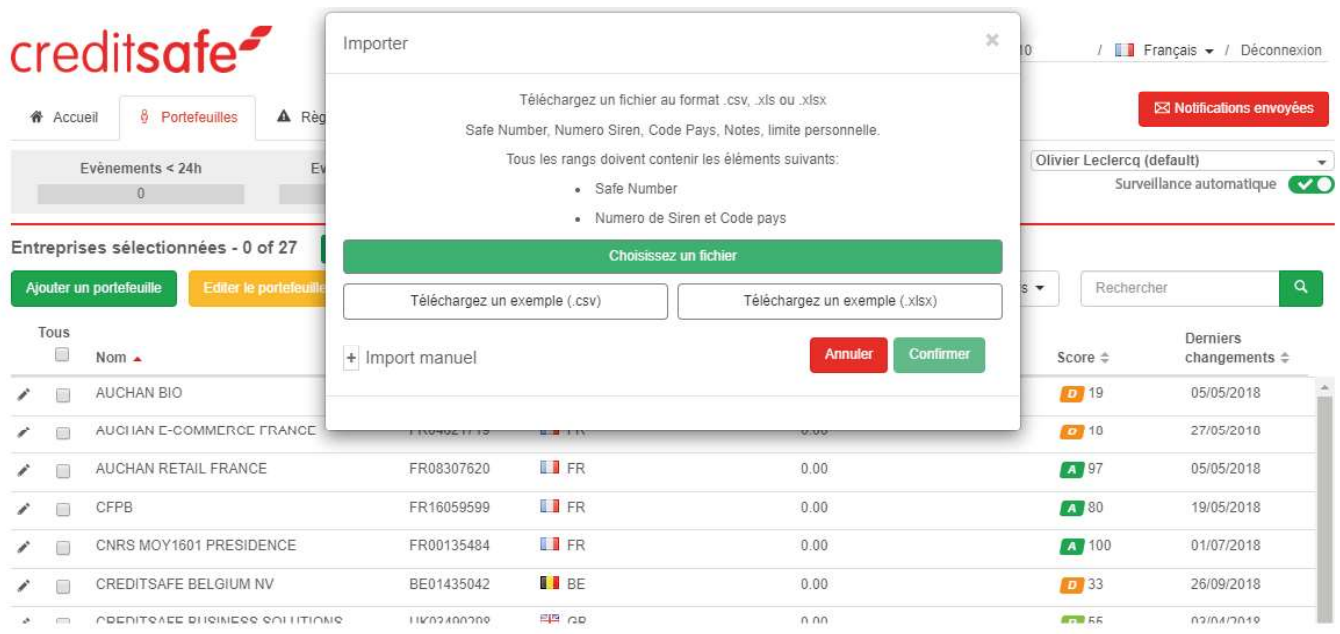

#### Ajouter des entreprises sous surveillance

La première méthode consiste à télécharger un fichier .csv contenant une liste des entreprises à ajouter au portefeuille sélectionné ainsi que les informations correspondantes. Les informations de l'entreprise doivent être dans l'ordre requis et dans un fichier sous format .csv (un exemple peut être téléchargé depuis "Télécharger un exemple de fichier").

Le bouton "Sélectionner un fichier" vous permet de choisir le fichier à importer. L'import débutera une fois que vous aurez cliqué sur "Confirmer".

La méthode d'import consiste à ajouter des entreprises dans la liste du portefeuille sélectionné sous réserve de crédits disponibles. Un e-mail vous sera transmis une fois le fichier importé et traité et vous pourrez alors recevoir des alertes sur les changements de ces entreprises.

Cliquer sur "Importer manuellement" vous permet d'importer une liste d'entreprises "en vrac" pour le pays sélectionné en utilisant soit le "Safe Number" ou "l'Organisation Number"\* séparés par un saut de ligne.

\*La possibilité d'Importer depuis "l'Organisation Number" ne s'applique pas à tous les pays disponibles.

### Synchronisation à partir d'un fichier

Cela vous permet de synchroniser le portefeuille sélectionné avec une liste de sociétés uploadée. Les informations des sociétés doivent être dans l'ordre requis et le fichier sous format .csv (un exemple peut être téléchargé en cliquant sur le bouton "Télécharger un exemple"). Sélectionnez le fichier en cliquant sur le bouton "Choisir un fichier" et cliquez sur "confirmer" pour démarrer la synchronisation.

ATTENTION : Ne pas confondre avec un import depuis un fichier.

La synchronisation remplacera toutes les données existantes du portefeuille sélectionné avec les informations du fichier fourni. Toutes les données (enregistrement d'entreprises et commentaires personnels) qui ne seront pas correspondantes seront supprimées, incluant les entreprises non intégrées dans le fichier uploadé. Si vous avez inclus les informations requises pour l'ajout de nouvelles entreprises, celles-ci seront intégrées au portefeuille suite à la synchronisation depuis le fichier.

Cette méthode fusionnera uniquement vos données si vous disposez de crédits. Une notification par e-mail vous sera transmise une fois le processus de synchronisation réalisé.

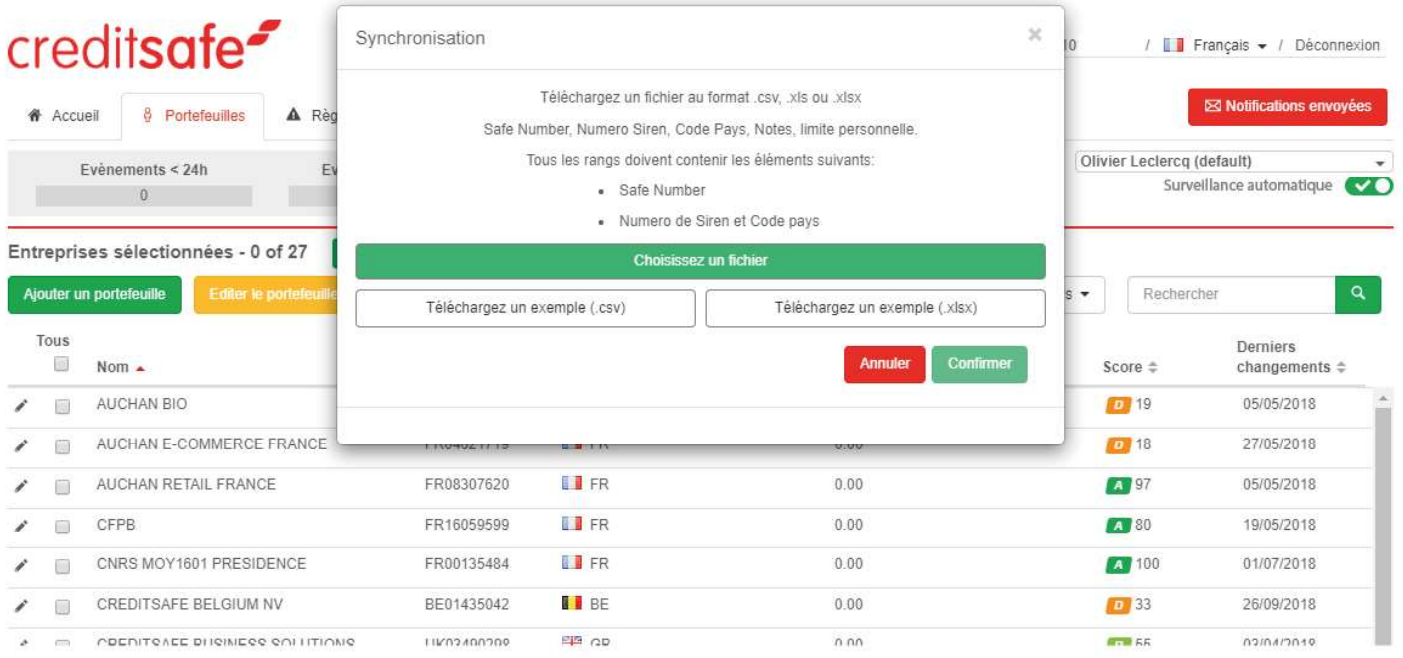

# Comment partager votre portefeuille de surveillance avec un autre membre de l'équipe

Avec la surveillance, vous avez la possibilité de partager l'accès à votre portefeuille avec un autre membre de votre équipe, cliquez simplement sur l'icône "Partager" comme ci-dessous.

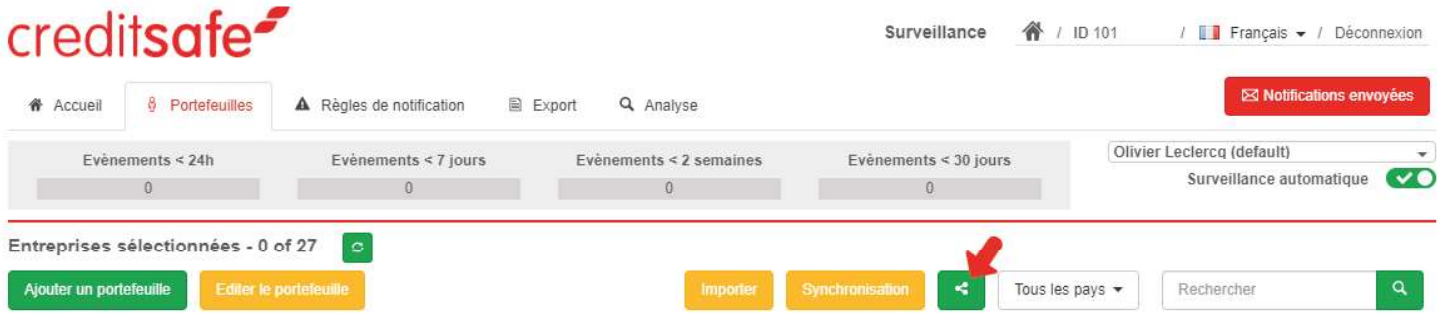

Des autorisations peuvent être définies pour chaque utilisateur. Le bouton "Tout révoquer" annule toutes les permissions pour les utilisateurs partagés. Les permissions sont détaillées comme suit :

#### Afficher

Le portefeuille apparaîtra dans la liste des portefeuilles des utilisateurs partagés. Ils pourront voir le portefeuille, mais ils ne pourront pas le modifier. Aucune autre autorisation ne peut être créée sans le bouton "afficher".

#### Ajouter

L'utilisateur partagé pourra ajouter d'autres sociétés au portefeuille partagé à partir d'un fichier d'importation ou d'une liste manuelle, une société ne peut pas être ajoutée directement depuis un rapport

#### Modifier

L'utilisateur partagé pourra modifier les paramètres du portefeuille et les notifications générées.

#### Enlever

L'utilisateur partagé pourra supprimer des sociétés du portefeuille, mais il ne pourra pas supprimer le portefeuille.

Si l'utilisateur partagé a à la fois les permissions "Ajouter" et "Supprimer", il peut utiliser la fonction de synchronisation. Pour partager un portefeuille avec un autre utilisateur, l'utilisateur doit avoir accédé au produit Global Monitoring et accepté les termes et conditions.

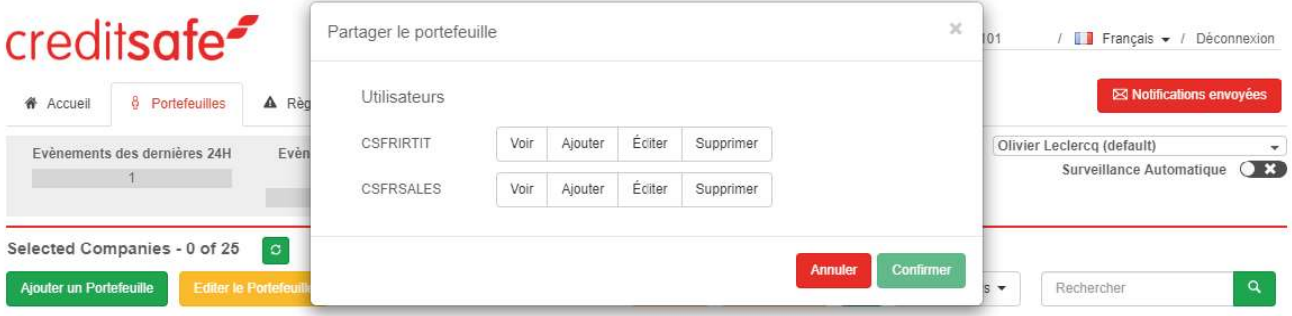

Les utilisateurs qui ont accès à des portefeuilles partagés les verront dans leur liste de portefeuilles disponibles (une icône de partage signifie que le portefeuille est partagé).

# Tous les portefeuilles

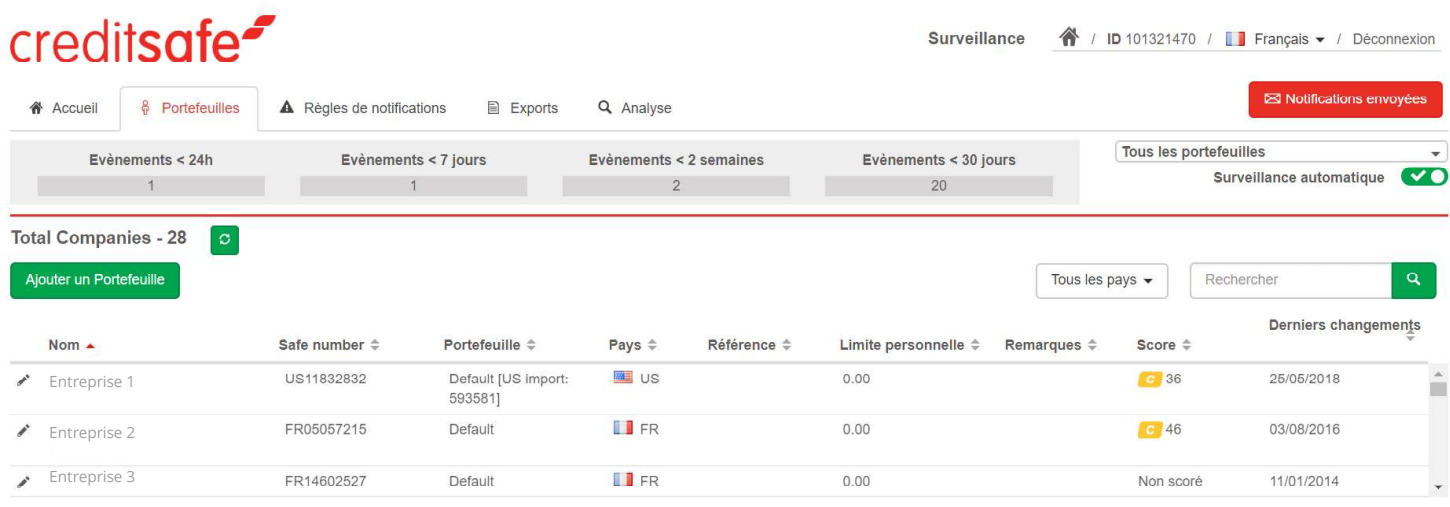

Une nouvelle colonne est ajoutée à la table Sociétés qui affiche le nom du portefeuille dans lequel la société est surveillée. Les fonctions suivantes ne sont pas disponibles lorsque l'option "Tous les portefeuilles" est sélectionnée :

- Editer le portefeuille
- Supprimer le portefeuille
- Partager le portefeuille
- Importer / Synchroniser à partir d'un fichier
	- Déplacer / Copier / Supprimer

# Personnaliser vos règles de notification dans la surveillance

L'onglet "Règles de notification" vous permet de définir les paramètres d'alerte pour le portefeuille sélectionné.

Il y a deux sections :

## Règles globales

Ce sont les règles qui peuvent s'appliquer à n'importe quelle entreprise de n'importe quel pays.

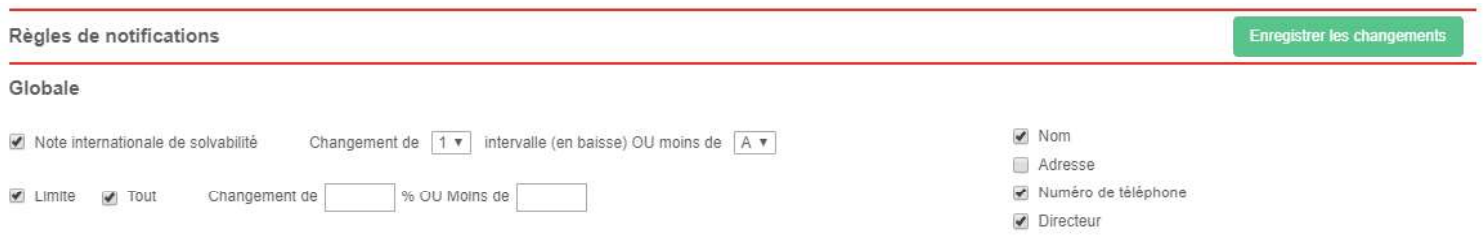

## Règles locales

Ce sont les règles qui peuvent être appliquées à chaque pays individuellement, la liste est par défaut pour votre pays d'origine. Si vous avez des crédits internationaux, vous pouvez appliquer des règles à des événements pour d'autres pays en les sélectionnant dans la liste déroulante.

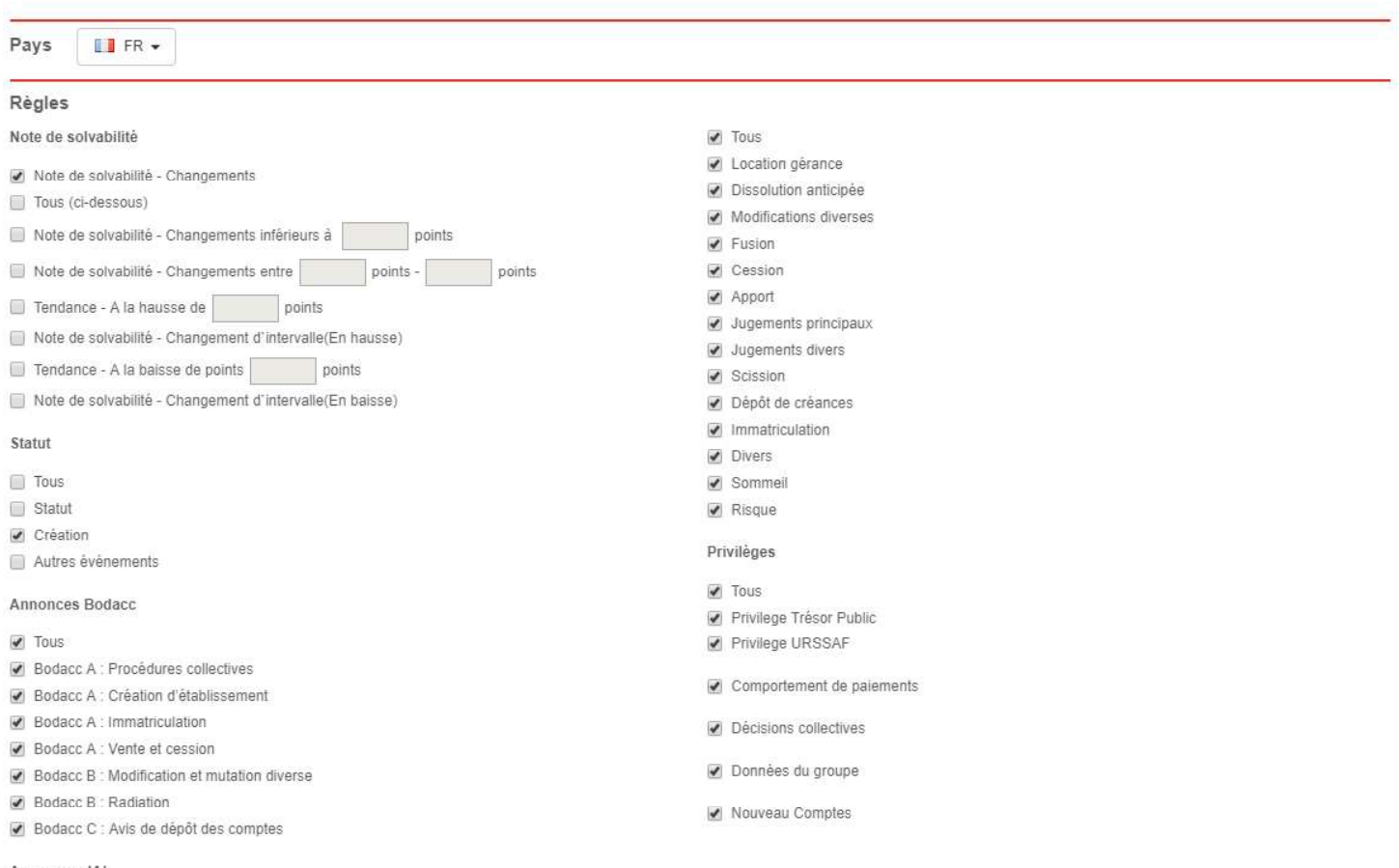

#### Annonces JAL

Une fois que vous avez effectué les modifications, vous pouvez confirmer en cliquant sur le bouton "Enregistrer les modifications".

# Créer un nouvel export de portefeuille

Vous pouvez créer un nouvel export en allant dans l'onglet "Exporter" puis en cliquant sur le bouton "Nouvel export".

Les exports doivent être accompagnés d'un nom et d'au moins une adresse électronique valide. Un export peut être "Immédiat" ou "Programmé" pour une date spécifique. Si l'export est planifié, vous pouvez définir la fréquence d'occurrence.

Chaque ligne exportée sera déduite de vos crédits à l'export, que ce soit pour une utilisation nationale ou internationale.

Une fois le formulaire rempli, cliquez sur "Confirmer" pour commencer l'export. .

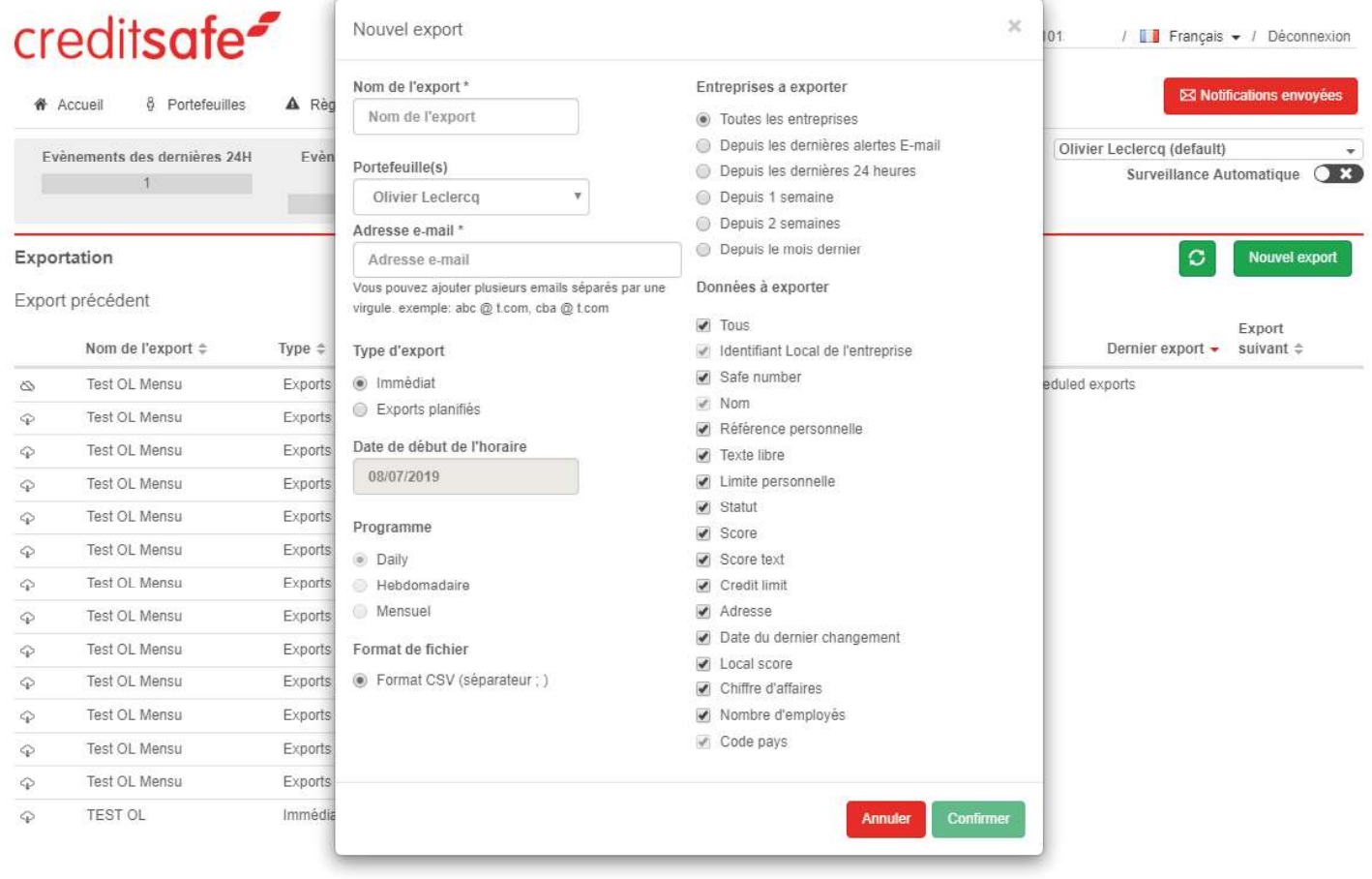

# Comment visualiser et gérer les exports de portefeuille de surveillance (anciens et planifiés)

L'onglet "Export" vous permet d'accéder aux rapports archivés, de visualiser les rapports planifiés et de créer un nouveau rapport, planifié ou immédiat.

### Historique des Exports

Les articles peuvent être triés par colonne et contiennent les exports archivés, qu'il s'agisse d'exports immédiats ou programmés, ces informations seront conservées pendant trois mois.

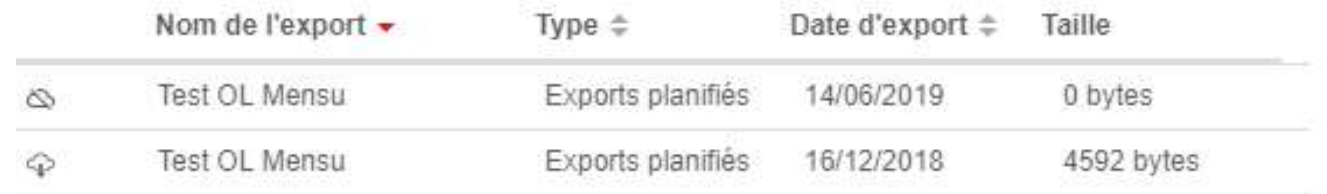

### Export planifiés

Les articles peuvent être triés par colonne et représentent les exports programmés.

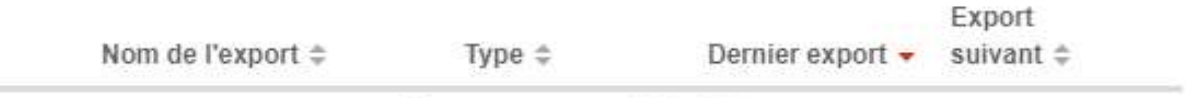

Il n y a aucun export planifié

Le contenu et le calendrier d'un export peuvent être ajustés en cliquant sur l'icône d'édition correspondante.

# Aperçu de l'onglet «Analyse de surveillance»

L'onglet "Analyse de surveillance" présente les données d'analyse des risques du portefeuille sélectionné.

### Graphique des événements

Ce graphique affiche le nombre d'événements qui se sont produits au cours d'une période donnée pour les sociétés du portefeuille actuellement sélectionné. Le menu déroulant du sélecteur de date vous permet de choisir l'une des quatre plages de dates prédéfinies ou de définir une plage de dates personnalisée. Ce graphique peut être soit un graphique linéaire, soit un diagramme à barres selon l'option sélectionnée.

#### Analyse des risques

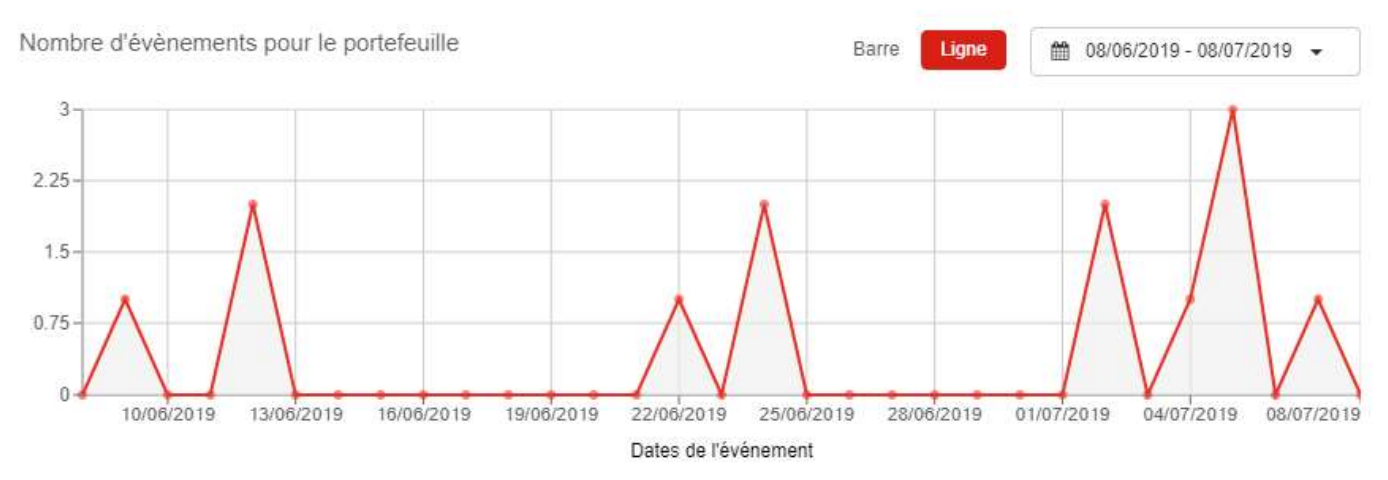

### Diagramme

Ce diagramme représente les pourcentages d'entreprises du portefeuille sélectionné, ventilés par tranches de risque. En survolant le diagramme à secteurs, on met à jour le texte du centre avec le pourcentage correspondant d'entreprises par bande de risque. En cliquant sur le diagramme, vous mettez à jour le tableau des risques de l'entreprise ci-dessous avec le niveau de risque sélectionné.

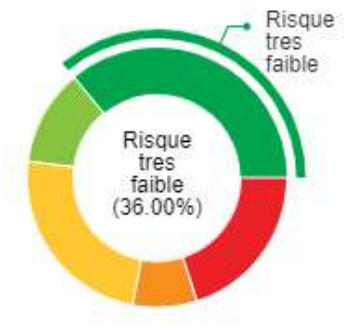

### Table des risques

Ce tableau montre toutes les sociétés du portefeuille sélectionné qui font partie de la fourchette sélectionnée. Vous pouvez modifier le baguage à l'aide du diagramme circulaire ou des onglets situés au-dessus du tableau. Toutes les colonnes peuvent être triées et tous les noms de sociétés vous lient au rapport complet de la société.

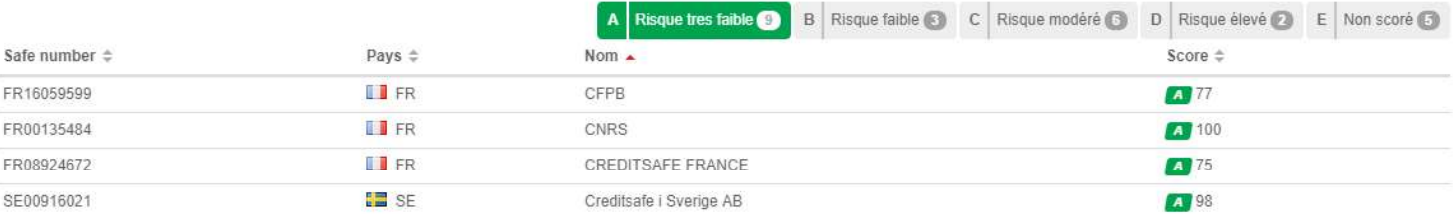